Zipファイルをダウンロードし、解凍して展開してください。フォルダ内に含まれている「mvsetup (.exe)」 をダブルクリックしてください。

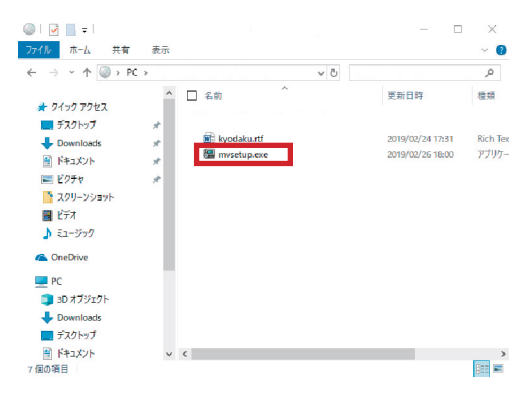

このような画面が表示されたら「はい」をクリックして進んでください。

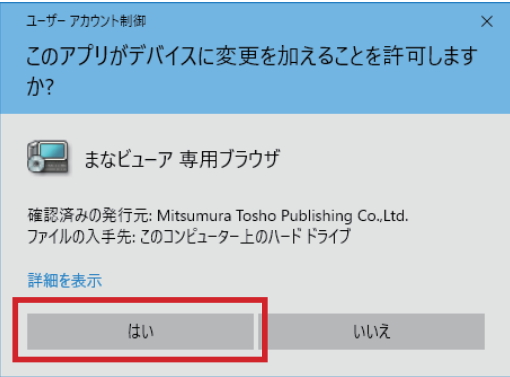

使用許諾契約書をお読みになり,「同意する」を指定し「次へ」をクリックしてください。

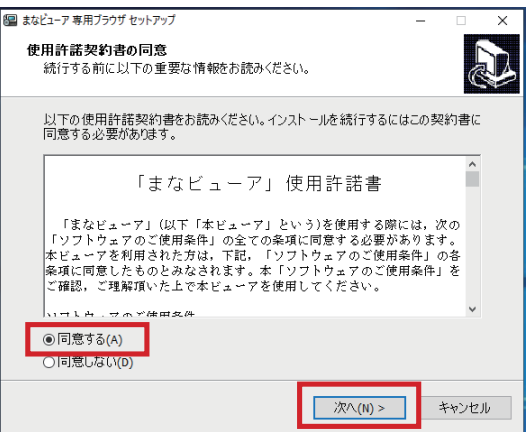

まなビューアアプリのインストール先をご確認ください。変更がなければこのまま「次へ」をクリックして 進んでください。(※変更する場合のフォルダー名に全角文字は使用できません。)

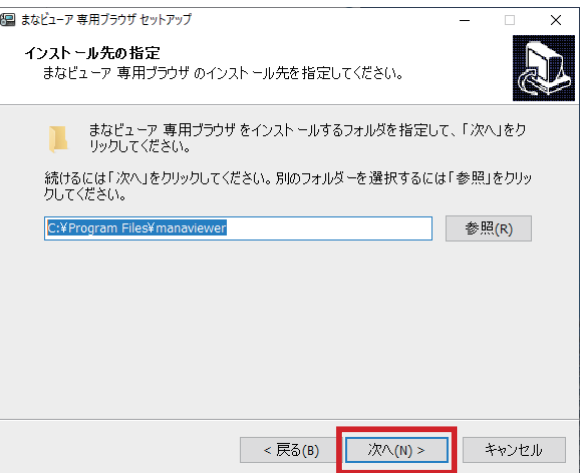

「インストール」をクリックして進んでください。

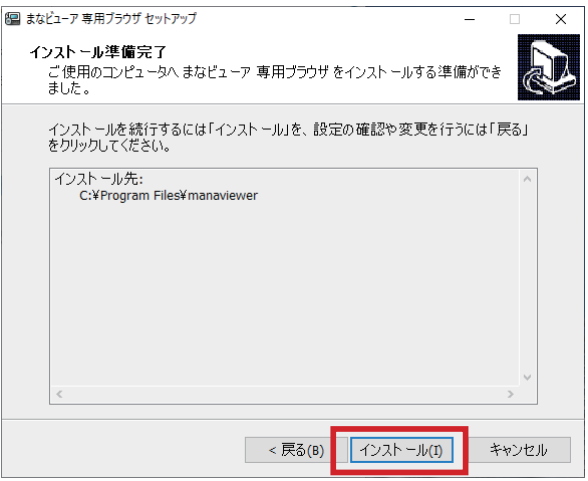

※まなビューアアプリは,お使いの環境に合わせて 64bit 版と 32bit 版が自動的に選択されてインストー ルされます。

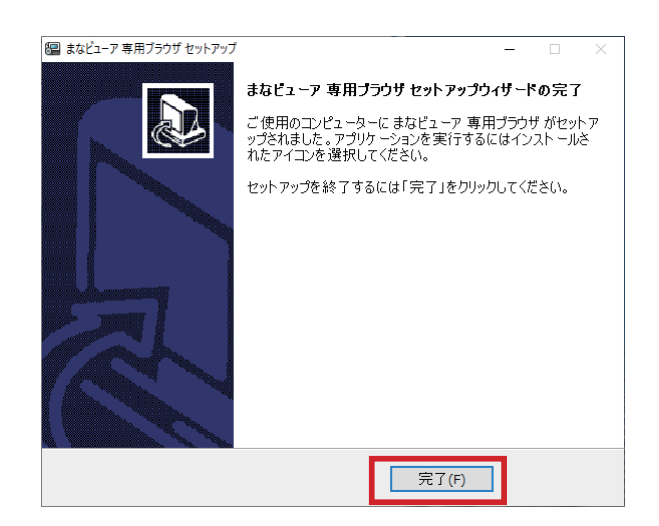

\*これまでの「まなビューア専用ブラウザ」につきましては、本マニュアルより「まなビューアアプリ」という呼称に改めさせていた だきました。一部の画面で「まなビューア専用ブラウザ」と表示される場合は、「まなビューアアプリ」として読み替えてください。 (「まなビューアアプリ」と「まなビューア専用ブラウザ」は同じものです。以前のマニュアルをもとに既にインストールしている場 合でも、再インストールの必要はありません。)